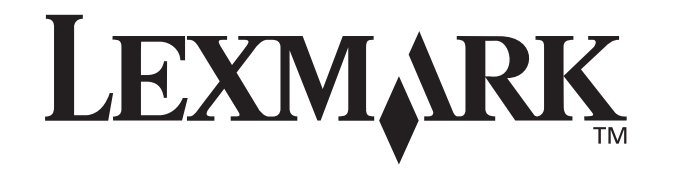

# **Z13 Color Jetprinter™**

## **Z23 Color Jetprinter**

# **Z33 Color Jetprinter**

## <span id="page-0-0"></span>从安装到打印

**Windows 98Windows MeWindows 2000Mac OS 8.69.1** 

**2001 1**

**[www.lexmark.com](http://www.lexmark.com )**

### 版本: 2001年1月

### 以下文字如果与当地法律法规有所冲突,可能并不适用于那些地区:

LEXMARK INTERNATIONAL, INC. 以其现状提供此手册, 并没有任何保证 (不论明示的 或暗示的),包括,但不限于以其特定目的进行销售及适用的暗示保证。某些司法管辖区 并不准许在某些交易中排除明示的或暗示的保证。因此, 这份声明可能并不适用于你方。

LEXMARK INTERNATIONAL. INC. 尽量使本手册中的信息准确完整, 但本手册中可能会 有技术上的不准确或印刷错误。鉴于此,本手册中的内容会阶段性地更新;这些改动将 会体现在以后的版本中。产品或程序有可能会随时改动,如有改动,恕不另行通知。

如果您对本手册有意见或建议,您可以致函 Lexmark International, Inc., Department F95/032-2, 740 West New Circle Road, Lexington, Kentucky 40550, U.S.A. 如果您是在 英国或者爱尔兰, 您可以致函 Lexmark International Ltd., Marketing and Services Department. Westhorpe House. Westhorpe. Marlow Bucks SL7 3RQ.

Lexmark 会采用适当但不对您构成任何责任的方式采纳或发布您的意见或建议。您还可 以购买与本产品有关的其它手册。如果您是在美国,请拨打电话1-800-553-9727。如果 您是在英国或者爱尔兰,请拨打电话 0628-481500。如果您是在中国,请拨打免费电话 800-810-0595。其它国家的用户请与您购买打印机的经销商进行联系。

本手册中提到的有关产品、程序或服务等并不意味着生产厂商打算将这些产品、程序或服务 向所有的国家提供, 也不意味着只能使用此产品、程序或服务。任何功能一样的产品、程序 或服务, 只要不侵犯现有的知识产权, 都可以用来替换使用。与其它的产品、程序、服务 (除厂商明确标明外)共同操作并讲行评估与验证是用户的责任。

Lexmark和带有钻石图案的Lexmark标记都是Lexmark International, Inc. 的商标, 在美国 和 / 或其它国家注册。Color Jetprinter 是 Lexmark International, Inc. 的注册商标。

Mac OS 和 Macintosh 是 Apple Computer, Inc. 的商标, 在美国和其它国家注册。

其它注册商标分别属于各自所属者所有。

© Copyright 2001 Lexmark International, Inc. All rights reserved. 版权所有, 翻版必究。

### FCC emissions information

The Lexmark Z13 Color Jetprinter, Type 4104: Lexmark Z23 Color Jetprinter, Type 4105: and Lexmark Z33 Color Jetprinter, Type 4105, have been tested and found to comply with the limits for a Class B digital device, pursuant to Part 15 of the FCC Rules. Operation is subject to the following two conditions: (1) this device may not cause harmful interference, and (2) this device must accept any interference received, including interference that may cause undesired operation.

Any questions regarding this compliance information statement should be directed to:

Director of Lab Operations Lexmark International, Inc. 740 West New Circle Road Lexington, KY 40550 (859) 232-3000

Please refer to the online information for details

### **Safety information**

- If your product is NOT marked with this symbol  $\Box$ , it MUST be connected to an electrical outlet that is properly grounded.
- The power cord must be connected to an electrical outlet that is near the product and easily accessible.
- . Refer service or repairs, other than those described in the operating instructions, to a professional service person.
- This product is designed, tested, and approved to meet strict global safety standards with the use of specific Lexmark components. The safety features of some parts may not always be obvious. Lexmark is not responsible for the use of other replacement parts.

### 安全信息

- 。……<br>●如果您的产品不带有10 符号, 您所使用的电源插座必须有适当的接地处理。
- 电源线要连接在距离打印机尽量近的电源插座上, 以便于使用。
- ●如果需要服务或维修, 除参考操作说明书以外, 也可以向专业的服务人员请教。
- 本产品使用的是 Lexmark 专用零件, 按照严格的世界安全标准进行了设计、测试和 验证。有些零件的安全功能可能并不明显。对于更换其它厂家的零件所造成的不良 后果, Lexmark 概不负责。

### Power supply information

If your power supply fails, replace it with a Lexmark replacement part.

### 电源信息

如果您的电源损坏了, 请使用 Lexmark 专用零配件讲行更换。

### **Energy Star**

The EPA ENERGY STAR Computers program is a partnership effort with computer manufacturers to promote the introduction of energy-efficient products and to reduce air pollution caused by power generation.

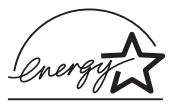

Companies participating in this program introduce personal computers, printers, monitors, or fax machines that power down when they are not being used. This feature will cut the energy used by up to 50 percent. Lexmark is proud to be a participant in this program.

As an Energy Star Partner, Lexmark International, Inc. has determined that this product meets the Energy Star guidelines for energy efficiency.

### 能源之星

EPA 能源之星是与计算机制造厂商合作开发的计算机程序。它可以提供节能产品的更详 细的介绍,并且减少由于能源引起的空气污染。

参与这项程序开发的公司提出: 个人计算机, 打印机, 显示器, 或传真机等设备在不使 用的时候应该降低能源消耗。这项措施可以节约能源约50%。 Lexmark 是此程序的参与 者, 对此我们感到非常自豪。

作为能源之星的合作伙伴之一, Lexmark International. Inc. 可以确信此产品在节能方面完 全符合能源之星的指导方针。

### Japanese VCCI 通告

この装御は、情報処理装質等電話障害住ち模別協議会(VCCI)の基準<br>に基づくクラスを情報技術建てす。この製造は、家庭機構で販用すること<br>を目的としていますが、この製造がラジオやデレビジョン受信機に遊技して<br>使用されるこ、受信後述を受じているり扱いをして下さい。<br>「取扱説明書に従って正しい取り扱いをして下さい。

## 从安装到打印

本手册将针对 Windows 98, Windows Me, Windows 2000 以及 Mac OS 8.6-9.1 操作系统 (Lexmark 只提供 Mac OS 操 作系统下的英文打印机驱动程序, 同时建议您使用英文版的 Mac OS 操作系统), 一步一步地指导您从安装到打印第一份 立档的整个过程。

其它操作系统(例如 Linux)的打印机软件和相关文档可能从 Lexmark 网站上可以获得。(请参阅第16页获取更多的信息) 如果您的打印机文档中包括用户手册, 您需要安装 Adobe Acrobat Reader 4.0x 才能浏览。

有关如何与 Lexmark 联系以及如何获取您的打印机质量保证 的帮助信息,请参阅第16页。

## 安装

为了讲行安装, 您需要做好以下准备:

- 一台带有光盘驱动器和 USB 端口的计算机
- 一根 USB 电缆 (例如 Lexmark P/N 12A2405, 需要单 独购买)
- letter 或 A4 尺寸的纸张

请按照从第1页开始的各个步骤安装您的打印机。

### 在您安装打印机的过程中,如果需要更多的帮助,请参阅:

- 第11页 (Windows 98, Windows Me 或 Windows  $2000$
- 第15页 (Mac OS 8 6-9 1) ( 英文版)

## <span id="page-2-0"></span>步骤一: 确认计算机电源已打开

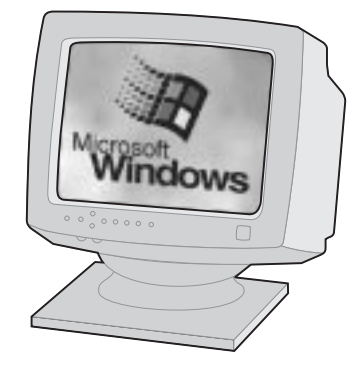

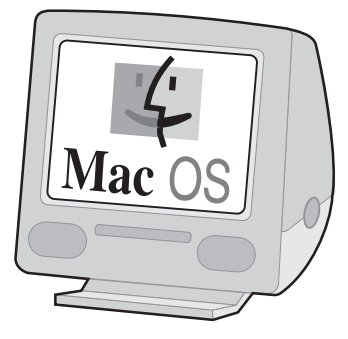

**Windows 98 Windows Me Windows 2000** 

Mac OS 8.6-9.1 (英文版)

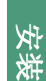

## 步骤二: 检查打印机部件

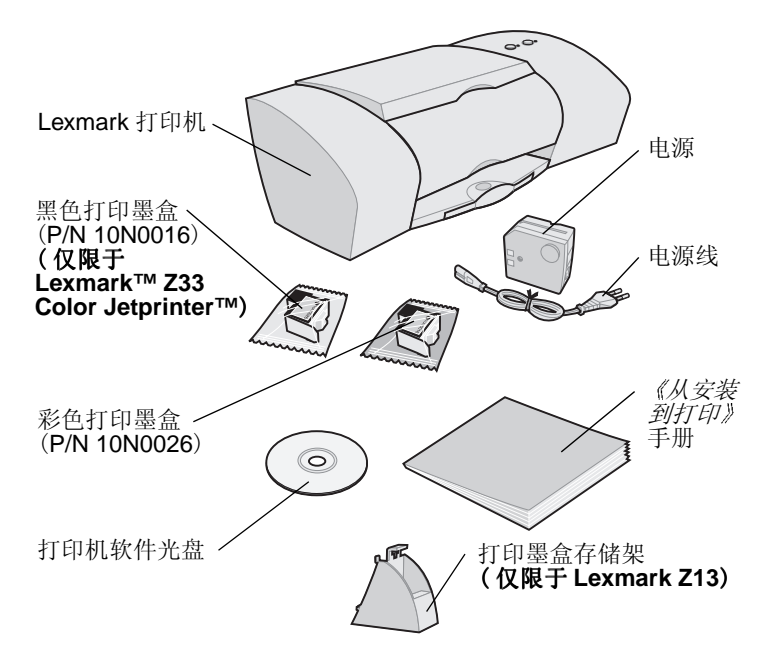

有关安装打印墨盒存储架的帮助信息,请参阅:

- Windows: 打印机软件帮助(请参阅第9页)
- Mac OS 8.6-9.1 ( 英文版 ): 英文用户手册 ( 请参阅第 14页)

如果打印机部件不齐全,请与 Lexmark 联系。 (请参阅第16页)

## 步骤三: 连接打印机电源

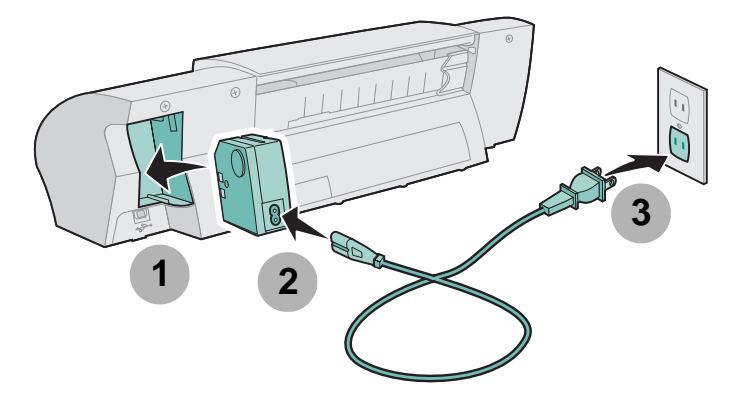

如果电源指示灯不亮:

- 1 检查您的电源是否连接正确。
- 2 按电源按钮。

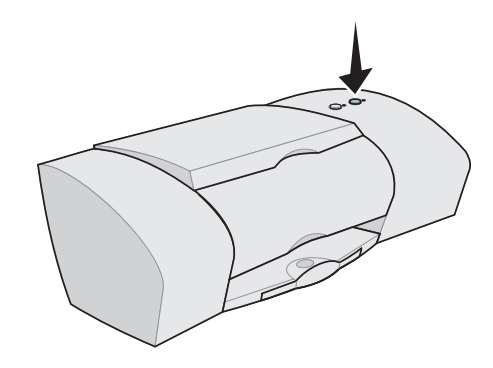

### 从安装到打印

## <span id="page-4-0"></span>步骤四: 安装打印墨盒

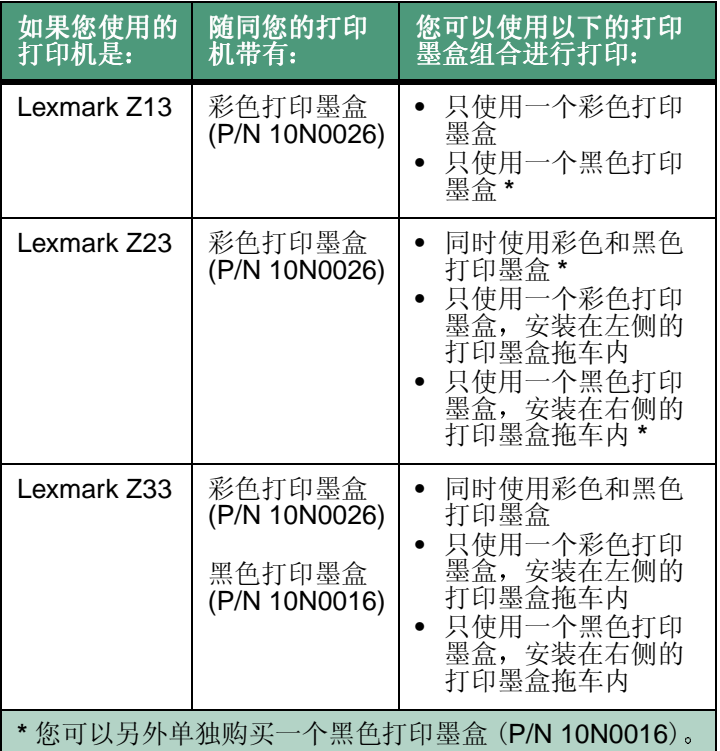

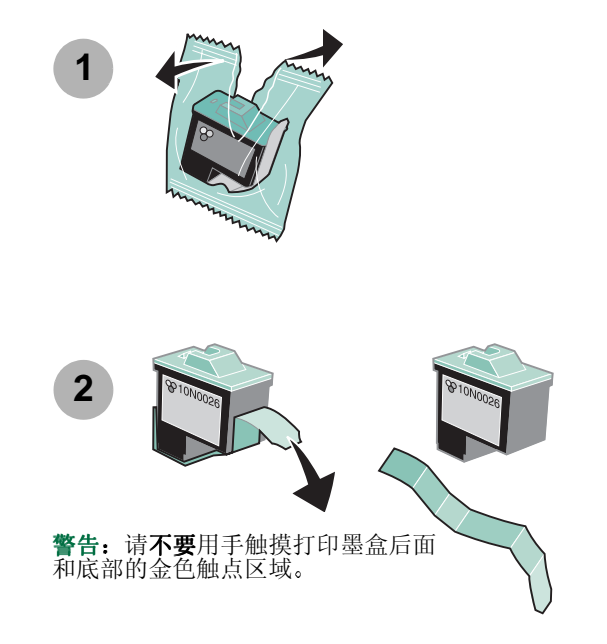

![](_page_4_Figure_3.jpeg)

注意: 当您打开打印机的<br>前盖后, 打印墨盒拖车会<br>自动移动到安装位置。

安装

![](_page_5_Picture_0.jpeg)

**7**

从安装到打印 **4** 步骤五: 连接 USB 电缆

![](_page_6_Picture_1.jpeg)

注意: 在您的计算机上, USB 端口的位置和方向可能 和上图中所显示的不一样。

## <span id="page-6-0"></span>步骤六: 装入不超过100 张普通纸

![](_page_6_Picture_4.jpeg)

![](_page_6_Picture_5.jpeg)

注意: A4 尺寸的纸张应该有一部分超出纸张支架的顶 部。 Letter 尺寸的纸张应该与纸张支架的顶部 对齐。

![](_page_6_Picture_7.jpeg)

安装

## 步骤七: 安装打印机软件

现在您已经安装好了您的打印机, 可以准备开始安装打印机 软件了。

根据您所使用的操作系统, 请按照话当的步骤讲行安装。

![](_page_7_Picture_49.jpeg)

其它操作系统(例如 Linux)的打印机软件可能从 Lexmark 网 站上可以获得。(请参阅第16页获取更多的信息) 当您下载这些软件以后, 您可以浏览 Readme 自述文件获取 安装信息。

## <span id="page-7-0"></span>**Windows**

注意: 如要在 Mac OS 8.6-9.1 ( 英文版) 环境下安装 打印机软件,请参阅第13页。

您的软件安装界面可能会与本手册中的示例略微有所不同, 这取决于您所使用的打印机型号和操作系统。图中箭头指示 了您要点击的按钮位置。

<span id="page-7-1"></span>![](_page_7_Picture_8.jpeg)

**Windows** 

![](_page_8_Picture_1.jpeg)

 $5<sup>1</sup>$ 

等待步骤4中所示的Lexmark打印机软件安装界 面出现。如果没有出现,请参阅第11页。

<span id="page-8-0"></span>![](_page_8_Picture_3.jpeg)

![](_page_8_Picture_4.jpeg)

<span id="page-8-1"></span> $6\phantom{1}6$ 

如果校正测试页打印不正确:

- 请确认您正确地安装了打印墨盒(请参阅第3页)。
- 如果您的计算机屏幕上出现错误信息,请按照提示进 行操作。点击错误信息窗口中的?获取更多帮助。

![](_page_8_Picture_9.jpeg)

![](_page_9_Picture_0.jpeg)

![](_page_9_Figure_1.jpeg)

## 从 Windows 中打印

现在您已经成功地安装了您的打印机以及打印机软件, 可以 开始打印您的文档了。

以下是简单易用的基本打印步骤:

- 1 装入纸张。
- 2 打开您要打印的文件。
- 3 定制打印机设置。(如果需要帮助,请参阅下一节 "使用打印机软件"。)
- 4 打印您的文档。

### <span id="page-9-0"></span>使用打印机软件

使用打印机属性(或打印首选项)定制打印机设置,可以按 照您希望的方式打印您的文档。您可以从您的应用程序中打 开打印机属性。

例如,如要打印自述文件的第一页:

- 1 装入普通纸。如果需要帮助, 请参阅第5页。
- 2 从开始菜单中点击程序▶ 您的打印机的名称▶ 自述文 件。

**Windows** 

- 3 定制打印机设置:
	- a Windows 98 和 Windows Me: 从自述文件 (或其 它文档)窗口的菜单中点击文件▶打印▶属性。

Windows 2000: 从自述文件窗口的菜单中点击 文件▶打印。选择打印机设置对话框, 然后点击更 改。

注意: 对于 Windows 2000 中的某些应用程序, 请按 照 Windows 98 和 Windows Me 的相关指导打 开打印首选项。

### 打印机属性

![](_page_10_Figure_6.jpeg)

- b 在质量 / 份数对话框中, 选择高速可以 快速打印自 述文件。
- 注意: 选择较高的质量 / 速度设置可以获得比较好的 打印质量, 但是打印文档会花费较长的时间。
- c 要了解更多的信息:
	- 浏览打印机属性的其它对话框。
	- 浏览对话框中的菜单, 使用"我希望"菜单可 以指导您打印照片, 信封, 热转印纸, 或进行 其它的打印作业。
	- 点击帮助可以浏览打印机软件帮助。浏览完毕 后, 从文件菜单中点击退出。
- <span id="page-10-0"></span>d 点击确定使您选择的设置生效, 并关闭打印机属性 窗口。
- 4 Windows 98 和 Windows Me: 在打印对话框的页数 区域中,为从:和到:文本框都输入1。

Windows 2000: 在常规对话框的页码: 文本框中输  $\lambda$  1.

- 5 点击确定开始打印自述文件的第一页。
- 6 从文件菜单中点击退出关闭自述文件。

您不只可以在打印机软件中定制您的打印机设置, 还可以使 用 Lexmark 解决方案中心作为您的全面指导:

- 打印机特性, 例如打印照片, 信封和横幅
- 解决打印问题(问题解答)  $\bullet$
- 订购, 安装和维护耗材
- 有关如何与 Lexmark 联系的帮助信息
- 例如,如要查看您的打印墨盒的剩余墨水量:
	- 1 从您的计算机桌面上双击 Lexmark 解决方案中心图 标。
		- 注意: 根据您所使用的打印机和安装的打印墨盒, 您 看到的界面可能与下面的示例不一样。

### Lexmark 解决方案中心

![](_page_11_Picture_9.jpeg)

- 2 如要了解更多的信息:
	- 浏览 Lexmark 解决方案中心的各个对话框。
- 点击帮助可以浏览打印机软件帮助。浏览完毕 后, 从文件菜单中点击退出。
- 3 点击退出关闭 Lexmark 解决方案中心。

### 恭喜您!

您已经成功地在 Windows 环境下完成了打印机的安装。

# **Windows**

## <span id="page-12-0"></span>在安装过程中需要帮助吗?

注意: 有关 Macintosh 的帮助信息, 请参阅第15页。

## 安装界面没有出现。

- 1 请参阅第6页中的步骤 1, 确认您在任何类似的界面 中点击了取消。
- 2 请确认 Lexmark 打印机软件光盘已经插入您的光盘驱 动器内。
- 3 从您的计算机桌面上双击我的电脑。
- 4 双击光盘驱动器图标。
- 5 如有必要, 再双击 setup.exe。
- 6 继续讲行第7页中的步骤4。

## 讲纸指示灯闪烁。

如果您的计算机屏幕上出现错误信息,请按照提示进行操作。 点击错误信息窗口中的?获取更多帮助。

## 打印机不工作。

请尝试以下的方法:

- 检查打印机的状态:
	- a 从开始菜单中点击设置▶打印机。
	- b 在打印机文件夹中双击您的打印机图标。
	- c 在打印机菜单中,请确认:
		- 设为默认值被选中。
		- 暂停打印没有被选中。
- 如果您连接了扫描仪或传真机等设备, 请将您的打印 机从这些设备上断开,并直接连接到您的计算机上。
- 检查打印机端口:
	- a 从应用程序的文件菜单中点击打印或打印机设置。
	- b 在位置区域中, 确认您的打印机端口设置为 USB。
- 请确认您没有安装打印机软件的多个副本:
	- a 从开始菜单中点击设置▶打印机。
	- b 在打印机文件夹中, 确认您的打印机只有一个图 标。

如果仍然有问题,请讲行反安装,然后重新安装打印机软件:

- 1 从开始菜单中点击程序▶您的打印机的名称▶反安装程 序。
- 2 按照屏幕上的提示进行操作。
- 3 如要重新安装打印机软件,请参阅第6页。

## <span id="page-14-0"></span>Mac OS 8.6-9.1 (英文版)

注意: 如要在 Windows 环境下安装打印机软件, 请参 阅第6页。

关闭所有的应用程序。

![](_page_14_Picture_3.jpeg)

 $3<sup>1</sup>$ 

等待步骤4中所示的 Lexmark 打印机软件安装界 面出现。如果没有出现,请参阅第15页。

您的软件安装界面可能会与本手册中的示例略微有所不同。 图中箭头指示了您要点击的按钮位置。

<span id="page-14-1"></span>![](_page_14_Picture_7.jpeg)

![](_page_14_Picture_8.jpeg)

在 Country Selection 对话框中, 选择您所在的国 家或地区, 然后点击 Continue。

<span id="page-14-2"></span>![](_page_14_Picture_10.jpeg)

在 Cartridge Changed 对话框中点击 Yes。

打印机将会打印出一张校正测试页。

注意: 如果校正测试页打印不正确, 请参阅 Mac OS 8.6-9.1 User's Guide (英文用户手册) 中的 Troubleshooting 主题。如要打开英 *文用户手册*, 请参阅第14页。

![](_page_15_Picture_0.jpeg)

参考步骤6中打印的校正测试页,按照屏幕上的提 示输入校正数值, 然后点击 OK。

8

在 Setup Complete 对话框中点击 Finished。

## 从 Mac OS 8.6-9.1 ( 英文版 ) 中打印

现在您已经成功地安装了您的打印机以及打印机软件,可以 开始打印您的文档了。

以下是简单易用的基本打印步骤:

- 1 装入纸张。
- 2 打开您要打印的文件。
- 3 定制打印机设置。
- 4 打印您的文档。

<span id="page-15-0"></span>Mac OS 8.6-9.1 User's Guide (英文用户手册)中包含打印 指导, 打印方案, 维护帮助以及问题解答等信息。如要打开 英文用户手册:

1 从您的计算机桌面上双击您的打印机文件夹。

2 双击 Lexmark Users Guide.pdf 图标。

### Mac OS 8.6-9.1 User's Guide (英文用户手册)

![](_page_15_Picture_79.jpeg)

- 3 点击 Printer overview 了解有关如何使用打印机软件 定制打印机设置的帮助信息。
- 4 浏览完毕后, 从菜单中点击 File > Quit。

### 恭喜您!

您已经成功地在 Mac OS 8.6-9.1 ( 英文版) 环境下完成了打 印机的安装。

## Mac  $\overline{\textbf{S}}$  $\frac{8}{9}$  $-9.1$

## <span id="page-16-0"></span>在安装过程中需要帮助吗?

注意: 有关 Windows 的帮助信息, 请参阅第11页。

## 安装界面没有出现。

- 1 请确认 Lexmark 打印机软件光盘已经插入您的光盘驱 动器内。
- 2 从您的计算机桌面上双击 Lexmark 打印机软件光盘图 标。
- 3 在光盘文件夹中, 双击 Install 图标。
- 4 继续进行第13页中的步骤 4。

## 进纸指示灯闪烁。

如果您的计算机屏幕上出现错误信息,请按照提示进行操作。 点击错误信息窗口中的?获取更多帮助。

## 打印机不工作。

- <span id="page-16-1"></span>• 请确认您的打印机已经添加到您的系统中:
	- a 从 Apple 菜单中点击 Chooser。
	- b 从 Chooser 的左侧窗口中选择您的打印机。
		- 如果您的打印机没有在 Chooser 的左侧窗口中列 出,请重新安装打印机软件(请参阅第13页)。
	- c 请确认您的打印机图标出现在Chooser的Connect to: 框中。

<span id="page-16-2"></span>如果没有出现, 请检查您的 USB 电缆是否连接正 确,并重复步骤 b 和步骤 c。

- 请确认您的打印机被设置为默认打印机:
	- a 从您的计算机桌面上双击您的打印机图标。
	- b 从菜单中点击 Printing。
	- c 确认 Set Default Printer 和 Start Print Queue 都 被选中。

## <span id="page-17-0"></span>联系 Lexmark

您可以通过访问我们的国际互联网站 www.lexmark.com:

- 获取技术支持。
- 注册您的打印机。
- 获取有关您的打印机的出版物。

您可以与我们的用户技术支持中心联系, 如要获取有关的帮 助信息:

- Windows
	- a 将打印机软件光盘插入您的光盘驱动器内。
	- b 点击联系 Lexmark▶技术支持。

您也可以通过 Lexmark 解决方案中心浏览有关 用户技术支持的信息: 点击联系信息▶用户技术 支持。

- Mac OS 8.6-9.1 (英文版)
	- a 将打印机软件光盘插入您的光盘驱动器内。
	- b 点击 Contact Lexmark。

您也可以从您的打印机文件夹中浏览有关用户技 术支持的信息: 双击 Technical Support。

## 查看您的质量保证信息

- 在美国和加拿大,质量保证信息包含在这本手册中。
- 在美国和加拿大以外的国家, 质量保证信息将会随同 您的打印机一起提供。

### 质量保证

### Lexmark International, Inc., Lexington, KY

以下的质量保证通告只适用于美国和加拿大。其它国家的 用户请参阅随同您的打印机一起的,专为您的国家制定的 质量保证信息。中国的用户可以拨打北京技术支持服务中 心的免费电话: 800-810-0595

#### **Lexmark Z13 Color Jetprinter Lexmark Z23 Color Jetprinter Lexmark Z33 Color Jetprinter**

This Statement of limited warranty applies to this product if it was originally purchased for your use, and not for resale. from Lexmark or a Lexmark remarketer, referred to in this statement as "Remarketer"

### Warranty

Lexmark warrants that this product:

- Is manufactured from new parts, or new and serviceable used parts, which perform like new parts
- . Is free from defects in material and workmanship
- . Conforms to Lexmark's official published specifications
- Is in good working order

If this product does not function as warranted during the warranty period, contact a Remarketer or Lexmark for repair or replacement (at Lexmark's option) without charge.

If this product is a feature or option, this statement applies only when that feature or option is used with the product for which it was designed. To obtain warranty service, you may be required to present the feature or option with the product.

If you transfer this product to another user, warranty service under the terms of this statement is available to that user for the remainder of the warranty period. You should transfer proof of original purchase and this statement to that user.

### **Warranty service**

The warranty period is 12 months and starts on the date of original purchase as shown on the purchase receipt.

To obtain warranty service you may be required to present proof of original purchase. Warranty service will be provided at a Remarketer or a Lexmark designated location. You may be required to deliver your product to the Remarketer or Lexmark, or ship it prepaid and suitably packaged to a Lexmark designated location. You are responsible for loss of, or damage to, a product in transit to the Remarketer or the designated location.

When warranty service involves the exchange of a product

or part, the item replaced becomes the property of the Remarketer or Lexmark. The replacement may be a new or repaired item. The replacement item assumes the remaining warranty period of the original product.

Replacement is not available to you if the product you present for exchange is defaced, altered, in need of a repair not included in warranty service, or damaged bevond repair. Also, such product must be free of any legal obligations and restrictions.

Before you present this product for warranty service, remove all programs, data, and removable storage media.

For further explanation of your warranty alternatives and the nearest Lexmark authorized servicer in your area, please contact Lexmark at 1-800-539-6275, or on the World Wide Web at www.lexmark.com.

Free remote technical support is provided for this product throughout its warranty period. For products no longer covered by a Lexmark warranty, technical support may only be available for a fee.

### **Extent of warranty**

We do not warrant uninterrupted or error-free operation of a product.

Warranty service does not include repair of failures caused bv:

- . Modification or attachments
- · Accidents or misuse
- Unsuitable physical or operating environment
- Maintenance by anyone other than Lexmark or a Lexmark authorized servicer
- . Operation of a product beyond the limit of its duty cvcle
- Failure to have installed a maintenance kit as specified (if applicable)
- . Use of printing media outside of Lexmark specifications
- . Use of other than Lexmark supplies (such as toner cartridges, inkjet cartridges, and ribbons)
- Use of other than Lexmark product or component

### ALL EXPRESS AND IMPLIED WARRANTIES. INCLUDING THE IMPLIED WARRANTIES OF **MERCHANTABILITY AND FITNESS FOR A** PARTICULAR PURPOSE, ARE LIMITED IN DURATION TO THE WARRANTY PERIOD. NO WARRANTIES. **EXPRESS OR IMPLIED, WILL APPLY AFTER THIS** PERIOD.

**Limitation of liability** 

Your sole remedy under this Statement of limited warranty is set forth in this section. For any claim concerning performance or nonperformance of Lexmark or a Remarketer for this product under this Statement of Limited Warranty, you may recover actual damages up to the limit set forth in the following paragraph.

Lexmark's liability for actual damages from any cause whatsoever will be limited to the greater of 1) \$5,000 or 2) the amount you paid for the product that caused the damages. This limitation of liability will not apply to claims by you for bodily injury or damage to real property or tangible personal property for which Lexmark is legally liable. In no event will Lexmark be liable for any lost profits. lost savings, incidental damage, or other economic consequential damages. This is true even if you advise Lexmark or a Remarketer of the possibility of such damages. Lexmark is not liable for any claim by you based on a third party claim.

This limitation of remedies also applies to any developer of materials supplied to Lexmark. Lexmark's and the developer's limitations of remedies are not cumulative. Such developer is an intended beneficiary of this limitation.

### **Additional rights**

Some states do not allow limitations on how long an implied warranty lasts, or do not allow the exclusion or limitation of incidental or consequential damages, so the limitations or exclusions contained above may not apply to VOU.

This warranty gives you specific legal rights. You may also have other rights which vary from state to state.

### 安全信息

- •如果您使用的产品不带有 0 符号, 您所使用的电源 插座必须有适当的接地处理。
- 电源线要连接在距离打印机尽量近的电源插座上, 以 便于使用。
- •如果需要服务或维修, 除了参考操作说明书以外, 也 可以向专业的服务人员请教。
- 本产品所使用的全部是 Lexmark 专用零件, 按照严格 的世界安全标准进行了设计, 测试和验证。有些零件 的安全功能可能并不明显。对于更换其它厂家的零件 所造成的不良后果, Lexmark 概不负责。

### 由源信息

如果您的电源损坏了, 请使用 Lexmark 专用零配件进行更 换。

![](_page_19_Picture_0.jpeg)

Lexmark 和带有钻石图案的 Lexmark 标记都是 Lexmark International, Inc. 的商标, 在美国和 / 或其它国家注册。 Color Jetprinter 是 Lexmark International, Inc. 的注册商标。 © 2001 Lexmark International, Inc. 740 West New Circle Road Lexington, Kentucky 40550

www.lexmark.com